# **Prestige 652 Read Me First**

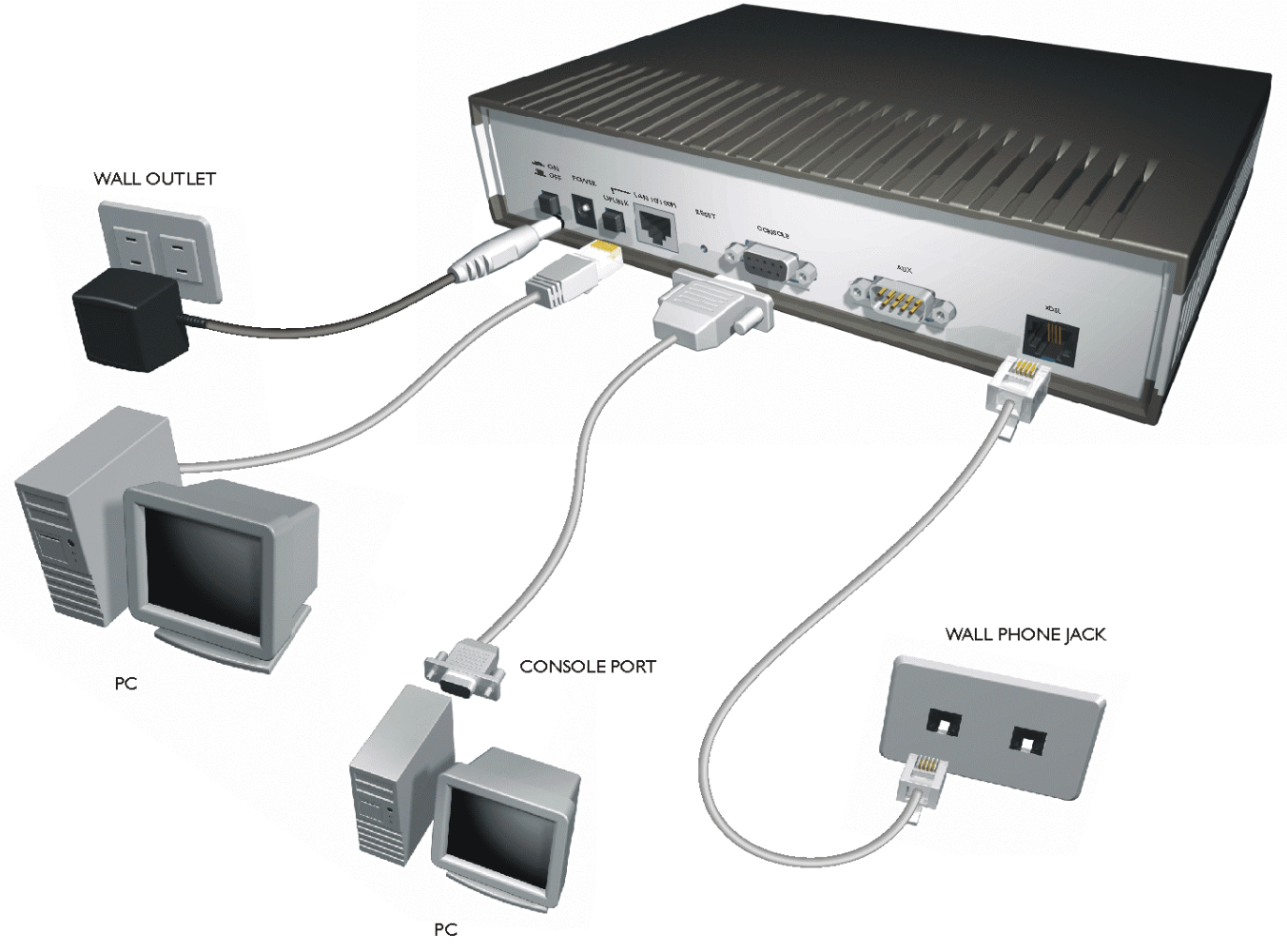

# **Prestige Rear Panel Connections**

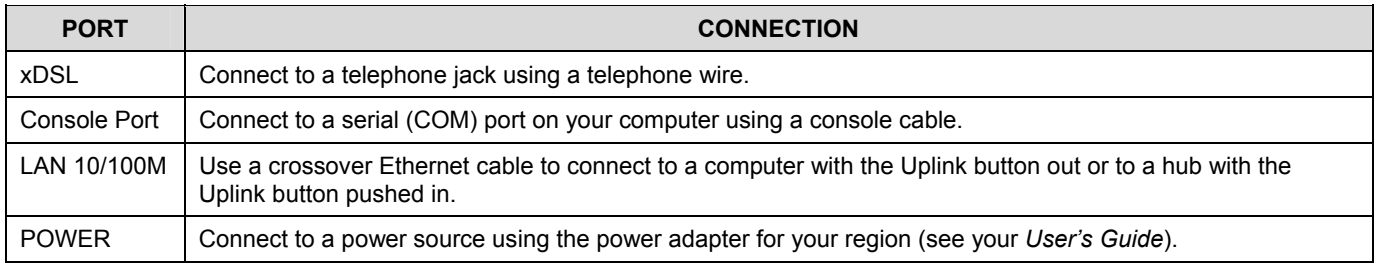

## **Register your Prestige online at www.zyxel.com for free product updates and information.**

# **Prestige Factory Defaults**

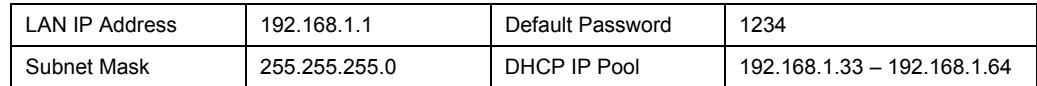

## **Internet Access Checklist**

## **Required Telephone Company Information**

1. VPI (Virtual Path Identifier) and VCI (Virtual Channel Identifier) numbers.

## **Required ISP (Internet Service Provider) Information**

- 1. Encapsulation type (PPPOA, RFC 1483, ENET ENCAP or PPPoE).
- 2. You need your My Login (user name) and My Password if you are using PPPOA or PPPoE encapsulation.
- 3. Multiplexing method: LLC-based or VC-based.
- 4. The IP address of the DNS (Domain Name System) server(s) and Gateway (if provided).
- 5. You may need to know your Service Name if you are using PPPoE.

## **Preparing Your Network**

All computers must have a 10M or 100M NIC (Network Interface Card) and TCP/IP installed.

TCP/IP should already be installed on computers using Windows NT/2000/XP, Macintosh OS 7 and later operating systems.

## **These procedures are for dynamic IP addresses.**

## **Setting up Your Windows 95/98/Me Computer**

## **Installing TCP/IP Components**

- 1. Click **Start**, **Settings, Control Panel** and double-click the **Network** icon.
- 2. The **Network** window **Configuration** tab displays a list of installed components.

To install TCP/IP:

- a. In the **Network** window, click **Add**.
- b. Select **Protocol** and then click **Add**.
- c. Select **Microsoft** from the list of manufacturers.
- d. Select **TCP/IP** from the list of network protocols and then click **OK**.

## **Configuring TCP/IP**

- 1. In the **Network** window **Configuration** tab, select your network adapter's **TCP/IP** entry and click **Properties**.
- 2. Click the **IP Address** tab. Click **Obtain an IP address automatically**.
- 3. Click the **DNS Configuration** tab. Select **Disable DNS**.
- 4. Click the **Gateway** tab. Highlight any installed gateways and click **Remove** until there are none listed.
- 5. Click **OK** to save and close the **TCP/IP Properties** window.
- 6. Click **OK** to close the **Network** window.
- 7. Turn on your Prestige and restart your computer when prompted. Insert the Windows CD if prompted.

## **Verifying TCP/IP Properties**

- 1. Click **Start** and then **Run**. In the **Run** window, type "winipcfg" and then click **OK** to open the **IP Configuration** window.
- 2. Select your network adapter. You should see your computer's IP address, subnet mask and default gateway.

## **Setting up Your Windows NT/2000/XP Computer**

## **Configuring TCP/IP**

- 1. Click **Start**, **Settings**, **Network and Dial-up Connections** and right-click **Local Area Connection** or the connection you want to configure and click **Properties**. For Windows XP, click **start**, **Control Panel**, **Network and Internet Connections** and then **Network Connections**. Right-click the network connection you want to configure and then click **Properties**.
- 2. Select **Internet Protocol (TCP/IP)** (under the **General** tab in Win XP) and click **Properties**.
- 3. The **Internet Protocol TCP/IP Properties** window opens. Click **Obtain an IP address automatically**.
- 4. Click **Obtain DNS server automatically**.
- 5. Click **Advanced**, **IP Settings** tab and remove any installed gateways, then click **OK**.
- 6. Click **OK** to save and close the **Internet Protocol (TCP/IP) Properties** window.
- 7. Click **OK** to close the **Local Area Connection Properties** window.
- 8. Turn on your Prestige and restart your computer (if prompted).

#### **Verifying TCP/IP Properties**

- 1. Click **Start**, **Programs**, **Accessories** and then **Command Prompt**.
- 2. In the **Command Prompt** window, type "ipconfig" and then press **ENTER**. The window displays information about your IP address, subnet mask and default gateway.

## **Setting up Your Macintosh Computer**

#### **Configuring TCP/IP Properties**

- 1. Click the **Apple** menu, **Control Panel** and double-click **TCP/IP** to open the **TCP/IP Control Panel**.
- 2. Select **Ethernet** from the **Connect via** list.
- 3. Select **Using DHCP Server** from the **Configure** list.
- 4. Close the **TCP/IP Control Panel**.
- 5. Click **Save** if prompted, to save changes to your configuration.
- 6. Turn on your Prestige and restart your computer (if prompted).

## **Verifying TCP/IP Properties**

Check your TCP/IP properties in the **TCP/IP Control Panel**.

## **Accessing the Prestige**

- 1. Web configurator.
- 2. SMT (System Management Terminal). Access the SMT via:
	- Telnet Console pot using terminal emulation software.

## **Procedure for Web Configurator Access**

- 1. Launch your web browser and enter "192.168.1.1" as the URL.
- 2. Type "admin" as the user name, "1234" (default) as the password and press **ENTER**.
- 3. You should now see the **SITE MAP** screen. Click the help icon (located in the upper right portion of most screens for on-line help.

## **Procedure for SMT Access via Telnet**

- 1. Launch a Telnet program. In Windows, click **Start** and then **Run**.
- 2. Type "Telnet" followed by a space and the IP address of the Prestige, (192.168.1.1 is the default) and click **OK** to display the password screen.
- 3. Enter "1234", the default password, to access the SMT main menu. As you type a password, the screen displays an "\*" (asterisk) for each character you type.

## **Procedure for SMT Access via Console Port**

1. Configure a terminal emulation communications program as follows: VT100 terminal emulation, no parity, 8 data bits, 1 stop bit, data flow set to none, 9600 bps port speed.

2. Press **ENTER** to display the SMT password screen. The default password is "1234".

#### **PROBLEM CORRECTIVE ACTION** The PWR and/or SYS LED are off. Make sure the Prestige's power adapter is connected to the Prestige and plugged into an appropriate power source. Check that the Prestige and the power source are both turned on. Turn the Prestige off and on. If the error persists, you may have a hardware problem. In this case, you should contact your vendor. The LAN LEDs do not turn on. Check your Ethernet cable type (crossover when connecting to a computer or straight-through when connecting to a hub) and connections. Make sure your computer NIC (Network Interface Card) is working properly. The DSL LED is off.  $\Box$  Check the telephone wire and connections between the Prestige DSL port and the wall jack. I cannot access the Prestige via the console port. 1. Make sure the Prestige is connected to your computer's serial port. 2. Check to see if the communications program is configured correctly. The communications software should be configured as follows: ¾ VT100 terminal emulation, no parity, 8 data bits, 1 stop bit, data flow set to none.  $\geq$  9600 bps is the default speed on leaving the factory. Try other speeds in case the speed has been changed. I cannot access the SMT menu. The password is case-sensitive, make sure you enter it with the correct casing. The default SMT password is "1234". If you have changed the password and have now forgotten it, you will need to upload the default configuration file (see the *User's Guide*). I cannot access the web configurator. Type "admin" in the **User Name** field. The default password is "1234". Both fields are case-sensitive. If you have changed the password and have now forgotten it, you will need to upload the default configuration file (see the *User's Guide*). Make sure that there is not an SMT console session running. Check that you have enabled web service access in SMT **Menu 24.11 - Remote Management Control**. If you have configured an IP address in the **Secured Client IP** field, your computer's IP address must match it. For WAN access, you must configure the **Server Access** field to **WAN only**  or **ALL**. Otherwise, the firewall (when activated) blocks all WAN to LAN traffic by default. Your computer's and the Prestige's IP addresses must be on the same subnet for LAN access. If you changed the Prestige's LAN IP address, then enter the new one as the URL. Remove any filters in menu 3.1 (LAN) or menu 11.5 (WAN) that block web service. I cannot ping any computer on the LAN. Make sure that the LAN LEDs are on. Check the TCP/IP configuration on the computers. Make sure that the IP address and the subnet mask of the Prestige and the computers are on the same subnet. I cannot get a WAN IP address from the ISP. The WAN IP is provided after the ISP verifies the MAC address, host name or user ID. Find out the verification method used by your ISP and configure the corresponding fields. I cannot access the Internet. If the DSL LED is off, check the telephone wire and connections between the Prestige DSL port and the wall jack. Check that your information from the *Internet Access Checklist* is entered correctly and has the right casing.

## **Troubleshooting**